Úkolem tohoto cvičení je publikování atlasu za použití našich připravených dat.

## *Poznámka*

Protože jsme vytvo*ř*ili dva identické datové soubory XML, ale dv*ě*ma r*ů*znými cestami, vytvo*ř*íme atlasy dva, tak abychom si vyzkoušeli, že oba naše datové soubory XML fungují správn*ě*. Nejprve použijeme datový soubor XML vytvo*ř*ený v datovém manažeru pro MS Excel, poté v datovém manažeru pro MS Access. Stejn*ě* tak jsme si p*ř*ipravili dva druhy pozadí (obrázek a mapy Google). Jelikož pozadí mapy m*ů*že být zobrazeno jen jedním zp*ů*sobem, protože InstantAtlas nepovoluje zobrazení dvou druh*ů* pozadí, tak si op*ě*t vyzkoušíme tvorbu atlasu dvakrát. Vytvo*ř*te tedy nejprve jeden atlas (**"Atlas 1"**), který bude obsahovat data p*ř*ipravená v MS Excel a na pozadí použije obrázek. Poté postup cvi*č*ení zopakujte pro tvorbu druhého atlasu (**"Atlas 2"**), tentokrát za použití dat p*ř*ipravených v MS Access a použití map Google na pozadí. V textu bude na tento rozdíl upozorn*ě*no ozna*č*ením **Atlas 1** nebo **Atlas 2**.

Publikovat data jsme se naučili už v prvním cvičení. Nyní si tedy tento postup zopakujeme a trochu ho obohatíme.

Otevřete *InstantAtlas Publisher* a přesuňte se na kartu pro výběr vrstvy základní geografie. Pro náš projekt použijeme šablonu *SingleMap*.

Jelikož v našem atlasu budeme mít dvě vrstvy základní geografie, je třeba pro přidání další vrstvy použít tlačítko *Add* v pravém dolním rohu okna (obr. 4.1).

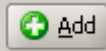

Obr. 4.1 – P*ř*idání další vrstvy je možné stisknutím tla*č*ítka Add.

Nadefinujte tedy obě vrstvy základní geografie. Jako první vrstvu vložte polygony okresů, druhou body krajů. Pojmenujte je "okresy" a "kraje" a nezapomeňte nastavit kódování pro češtinu. Jednoznačný identifikátor je v atributové tabulce umístěn ve sloupci *"NUTS4"* pro okresy a *"NUTS3"* pro kraje, název je ve sloupci *"NAZEV"* pro okresy i kraje.

## *Poznámka*

P*ř*i zadávání základních geografických vrstev je t*ř*eba dodržet po*ř*adí, v jakém jsou definovány v datovém souboru XML. V našem p*ř*ípad*ě* proto musí být první kraje, poté okresy. Vyplývá to z po*ř*adí spojování jednotlivých díl*č*ích datových soubor*ů* XML pomocí funkce Merge XML – program se *ř*ídí po*ř*adím podle abecedy. P*ř*i výb*ě*ru základních geografických vrstev se tedy *ř*i*ď*te pravidlem *ř*azení podle abecedy.

Výsledek vidíte na obr. 4.2.

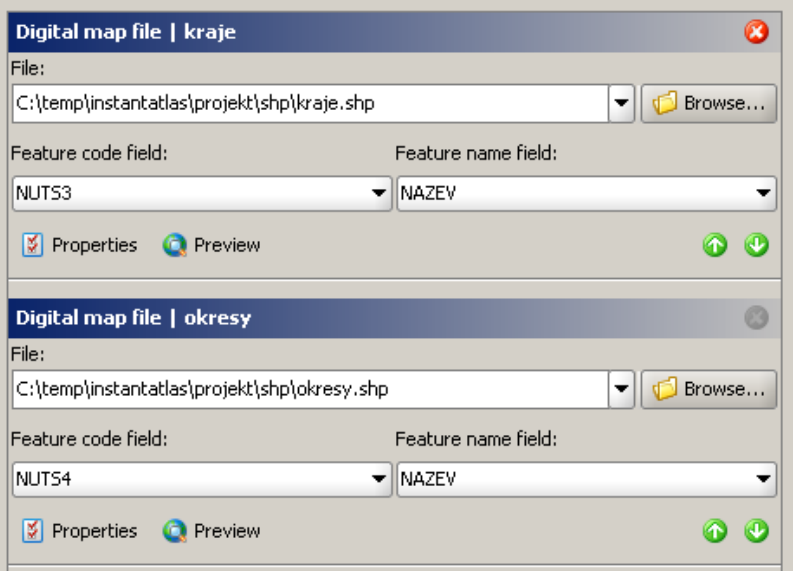

Obr. 4.2 – Volba a nastavení základních geografických vrstev.

Tímto jsme nadefinovali dvě vrstvy základní geografie a můžeme se přesunout na definici statistických dat. Pokud máme vytvořený datový soubor XML, tak zvolíme druhou možnost – *Use an InstantAtlasTM data.xml file*.

• Atlas 1:

Zvolte tedy vytvořený soubor *data\_excel.xml*.

• Atlas 2:

Zvolte tedy vytvořený soubor *data\_access.xml*.

## *Poznámka*

Možná jste si všimli, že zmizela t*ř*etí možnost pro definici statistických dat **Organize data**. Stalo se tak proto, jelikož máme nadefinované dv*ě* vrstvy základní geografie.

Výsledek vložení dat pro Atlas 1 je patrný na obr.4.3.

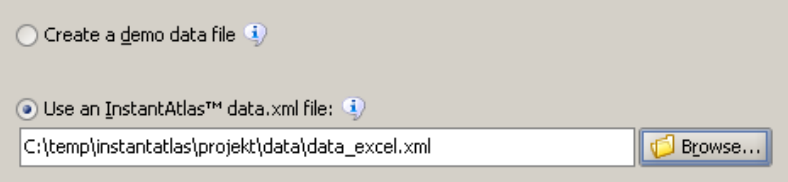

Obr. 4.3 – Na*č*tení datového souboru pro Atlas 1.

Dalším krokem je volba topografického podkladu. Prvním krokem je definice vrstev kontextuální geografie. Jelikož máme v základní geografii bodovou vrstvu krajů a polygonovou okresů, bylo by vhodné, abychom ve výsledné mapě měli možnost zobrazit si hranice krajů. Zvolte tedy jako kontextuální vrstvu polygonovou vrstvu krajů. Opět nezapomeňte nastavit správné kódování češtiny, vrstvu pojmenujte "hranice krajů" a pro definici identifikátoru a názvu zvolte atributy "NUTS3" a "NAZKR".

Výsledek vidíte na obr. 4.4.

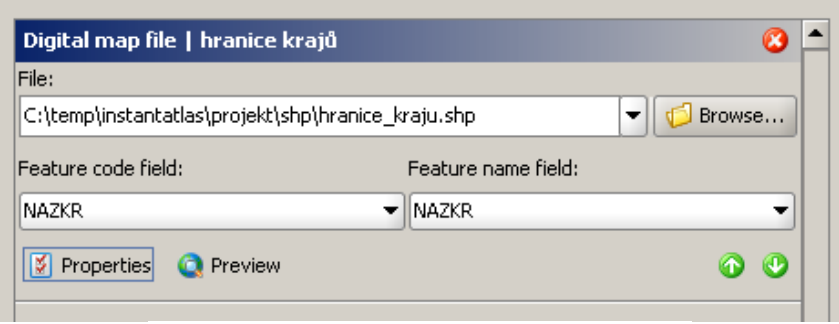

Obr. 4.4 – Definice kontextuální geografické vrstvy.

Můžeme se přesunout na další krok, kterým je volba pozadí. Protože máme přichystaný georeferenční soubor XML pro obrázek a zároveň API klíč pro Google mapy, ale InstantAtlas podporuje zobrazení pouze jednoho pozadí, použijeme (jak bylo zmíněno na začátku kapitoly) nejprve obrázek pro *Atlas 1*, poté mapy Google pro *Atlas 2*.

• Atlas 1

Začneme tedy obrázkem. Připojit ho lze pomocí tlačítka *Add* vpravo dole a výběrem možnosti *Background Image Collection* (obr. 4.5).

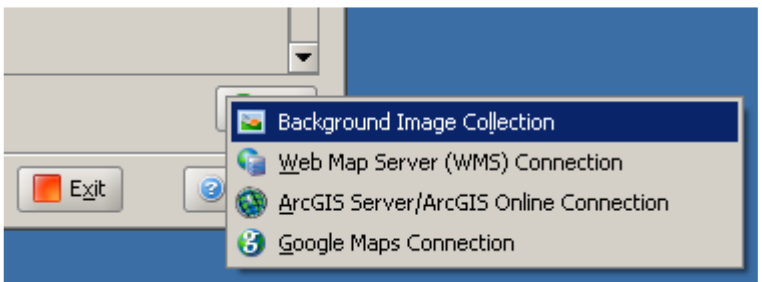

Obr. 4.5 – P*ř*ipojení obrázku na pozadí.

Nyní je třeba vybrat georeferenční soubor XML (pole *index file*), dále formát obrázku a rozsah měřítka (minimální a maximální), ve kterém se bude zobrazovat. Tato pole se automaticky vyplňují podle příslušných hodnot definovaných ve zdrojovém georeferenčním souboru XML. Poslední možnost nastavení se skrývá pod tlačítkem *Properties*. Zde lze vybrat, které obrázky a za jakých podmínek mají být zobrazeny. Výhodná je prostřední možnost, jejíž výběr způsobí, že se budou zobrazovat pouze obrázky, které překrývají právě zobrazovanou část základní geografické vrstvy.

Nadefinujte nyní zobrazení obrázku na pozadí, který jsme si vytvořili a zvolte, ať se zobrazuje jen podle aktuálního zobrazení základní mapy.

Výsledek si prohlédněte na obr. 4.6.

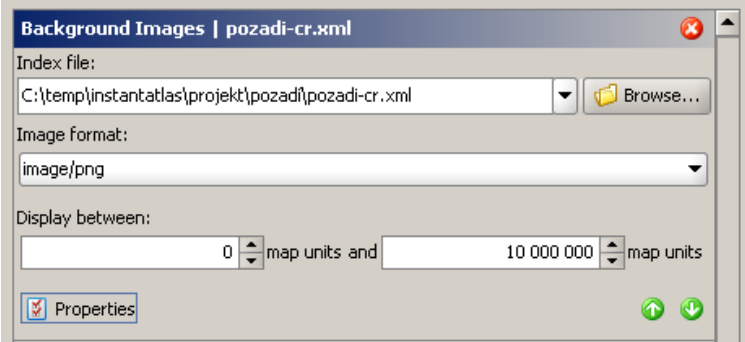

Obr. 4.6 – Nastavení vlastností obrázku.

## *Poznámka*

Po nadefinování obrázku pozadí nabízí InstantAtlas možnost zkopírování obrázk*ů* z pozadí do výstupní složky atlasu. Tato možnost je libovolná. O výhodách a nevýhodách se dozvíte v dokumentaci ve (soubor Cvi*č*ení 3/dokumentace/Indexfilev6.4.0.pdf).

• Atlas 2

Pokračujeme definicí pozadí a připojíme nyní do něj mapy od společnosti Google. Podobně jako u obrázku přidáte mapy Google pomocí tlačítka *Add*, však musí být vybrána možnost *Google Maps Connection* (obr. 4.7).

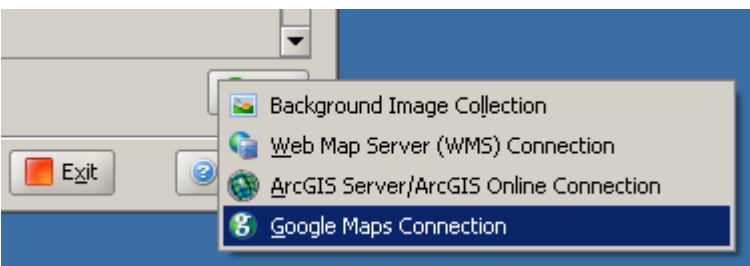

Obr. 4.7 – P*ř*ipojení map Google na pozadí.

Definice připojení mapy Google je velmi jednoduchá a tvoří ji tři kroky. Prvním je vložení vygenerovaného klíče API (viz cvičení 3). Pokud hodláte vytvářet atlas pouze pro použití na lokálním počítači, může být v tomto poli vyplněn jakýkoliv libovolně dlouhý řetězec. Druhým krokem je volba výchozího typu mapy. Třetí krok je přístupný přes tlačítko Advanced a týká se projekce. Pokud nejsou data v jedné z podporovaných projekcí (EPSG:3857, EPSG:3785, 102100 nebo 102113 ) je nutné vybrat možnost "*Re-projects all layers to match Google Maps*".

Připojte nyní do pozadí atlasu mapy Google a nastavte jako výchozí mapu letecký či družicový snímek. Jelikož naše používaná data jsou v projekci EPSG:3857, zvolte volbu *"Do not re-project any layers.".*

Výsledek je patrný na obr. 4.8.

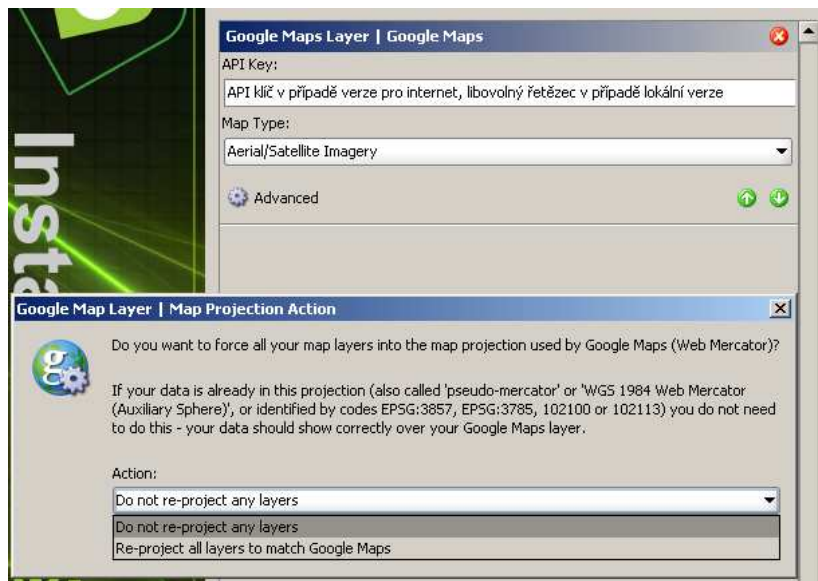

Obr. 4.8 – Nastavení vlastností map Google.

Dokončete publikaci reportu, tak jak jste se to naučili v cvičení 1. Vzniklý atlas pojmenujte "Atlas znečištění ovzduší ČR" (*Report Title*) a uložte jej do své složky projektu.

Náhled na výsledné reporty obou atlasů je na obr. 4.9 a obr. 4.10 a celé jej najdete ve složce ve složce projektu: *.../4-atlasy/Atlas1/* a *.../4-atlasy/Atlas2/*.

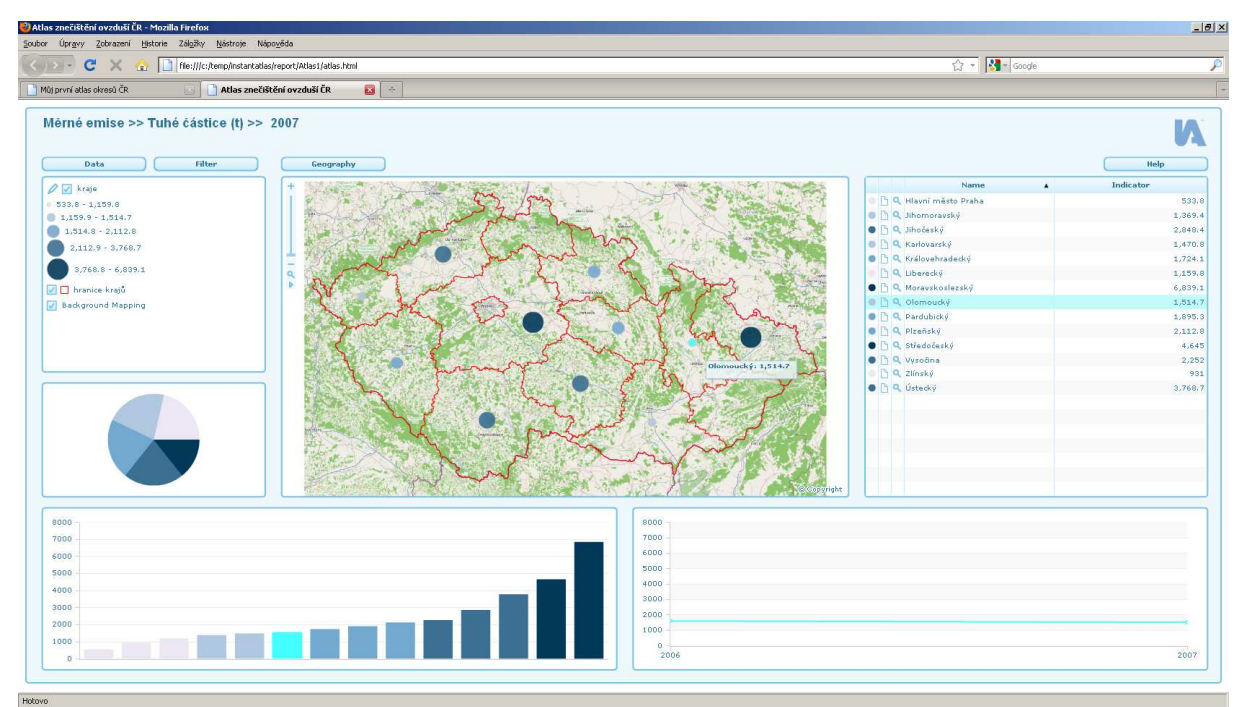

Obr. 4.9 – Výsledek publikace Atlasu 1.

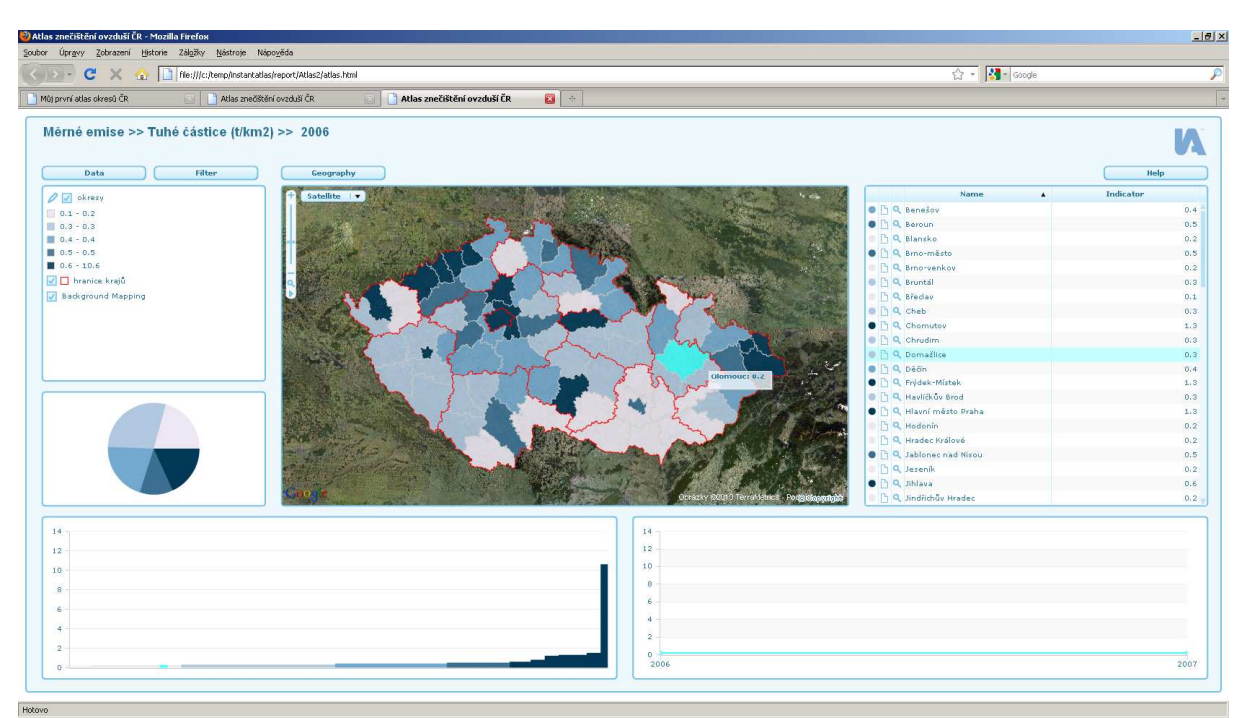

Obr. 4.10 – Výsledek publikace Atlasu 2.